## Базовая настройка контроллера WNC6600-100

- 1. Первичное подключение к контроллеру по SSH или Serial и настройка языка для WEB интерфейса
	- 1.1. Через SSH клиент (Putty, SecureCRT) подключиться на IP адрес 192.168.1.100 (SSH2, port 22)
		- 1.1.1.Логин: admin
		- 1.1.2.Пароль: admin
	- 1.2. Serial Connection
		- 1.2.1.Используйте кабель для подключения Serial порта для связи ПК и CON порта AC.
		- 1.2.2.Войти в AC через консольный клиент (Putty, SecureCRT)
	- 1.3. В настройках через CLI включить английскую локализацию WEB интерфейса
		- 1.3.1. (config)#ip http language english
- 2. Настройка через WEB интерфейс
	- 2.1. Веб интерфейс открывается через Internet Explorer или браузер Edge в режиме Internet Explorer.
		- 2.1.1.Зайти в Параметры Edge Браузер по умолчанию Обеспечение совместимости с Internet Explorer
		- 2.1.2.Перегрузиться в режиме Internet Explorer
	- 2.2. Зайти на адрес https://192.168.1.100/
		- 2.2.1.Логин: admin
		- 2.2.2.Пароль: admin
	- 2.3. Сменить пароль по умолчанию.
	- 2.4. Залогиниться под новым паролем
	- 2.5. Настроить IP адрес для интерфейса VLAN1 (Config-Interface Config-Vlan Ip Interface Config)

**MAIPU** WNC6600-100-AC(V1) Wireless Controller Interface Config Config VLAN IP Address  $\boxed{\times}$  $\odot$ Vlan Port Config **MONITOR** Vlan ID  $(range:1~14094)$ \* Vlan Ip Address Config **IP Address** (format as:192.168.0.1) <u>{၀}</u> Port Mode Config CONFIG IP addres type  $\Theta$  Primary Address  $\bigcirc$  Secondary Address Static Route ⊕ **Network Mask** (format as:255.255.255.0) DHCP **DIAGNOSIS MAC** address (format as:0001.7A4F.74D2) DHCP Pool Config Q, Backup Config Cancel 2.6.

2.7. При необходимости настроить DHCP Pool для точек доступа и для STA клиентов

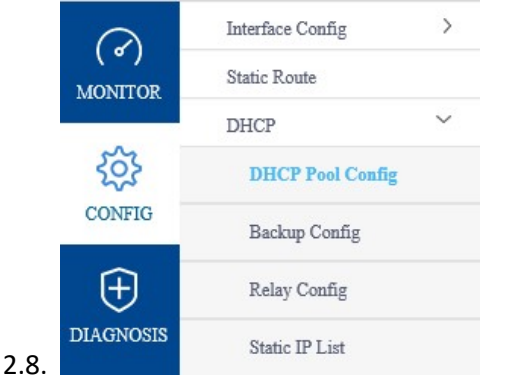

- 2.9. Подключить точки доступа к контроллеру. Порты FE1-FE24
	- 2.9.1.Проверить статус точек доступа (Monitor-AP List)

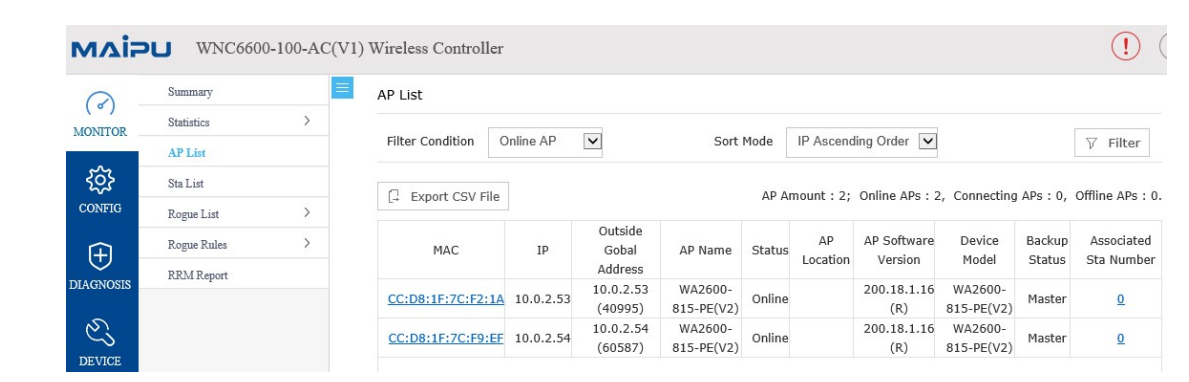

2.10.

## 2.11. Создать SSID (Config-WLAN-Wireless Service)

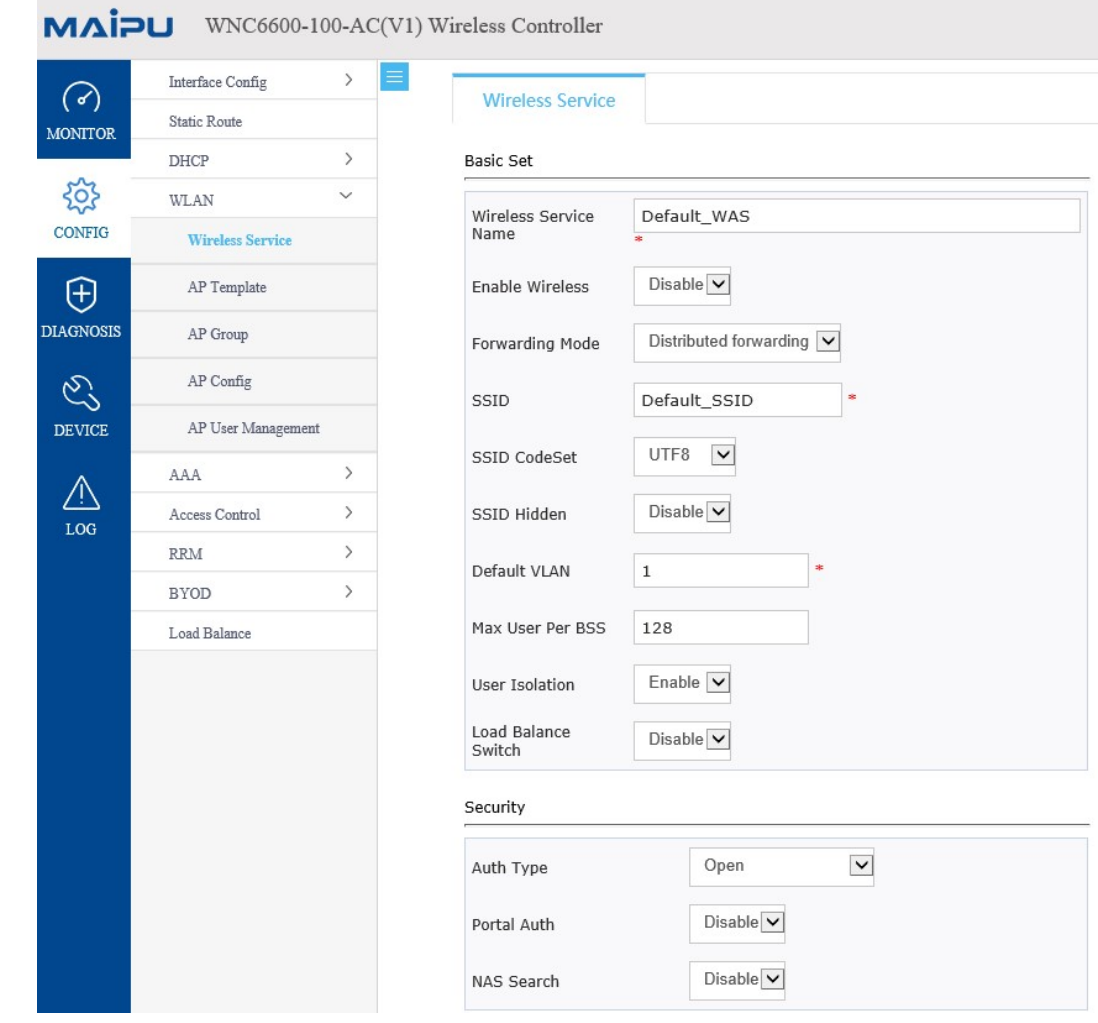

- 2.12.
- 2.13. Привязать точки доступа к SSID через AP профиль (Config-WLAN-AP Template)
- 2.14. Создать новый профиль или использовать профиль по умолчанию

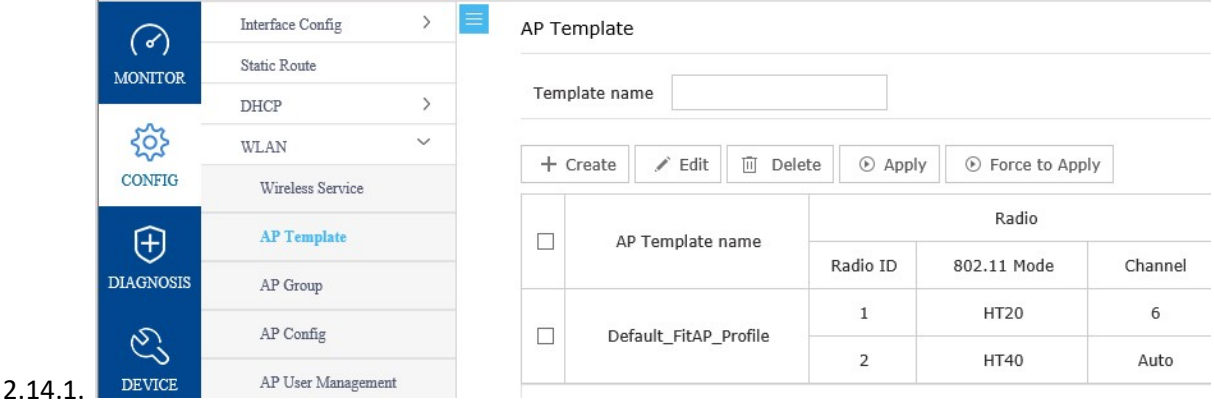

2.15. При необходимости настроить автоматическое добавление точек в профиль, указав тип точек по умолчанию.

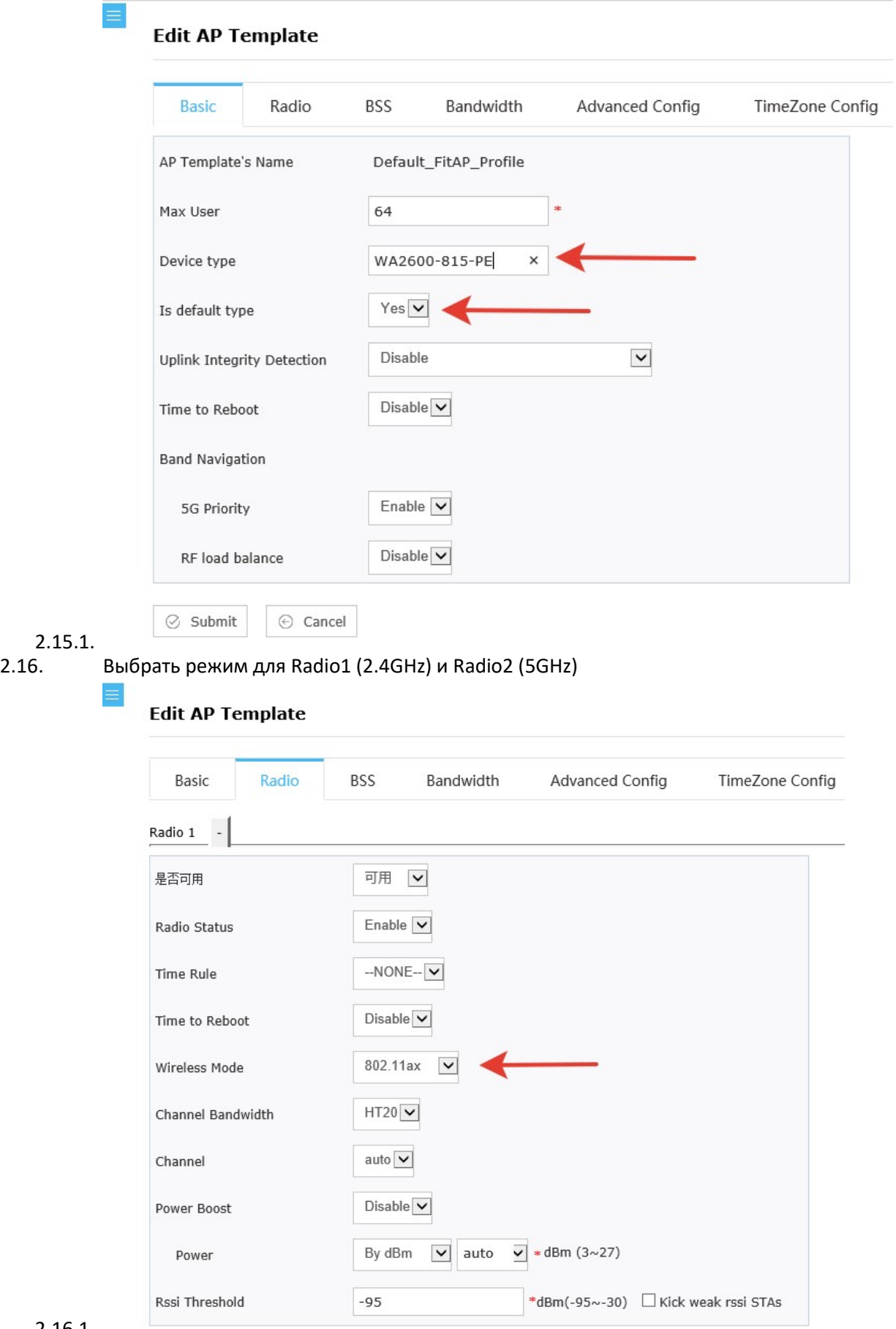

2.17. Привязать Wireless Service (SSID) к интерфейсам Radio1 и Radio2 (ALL, если 2.4GHz и 5GHz будут на одном SSID) и к VLAN 1

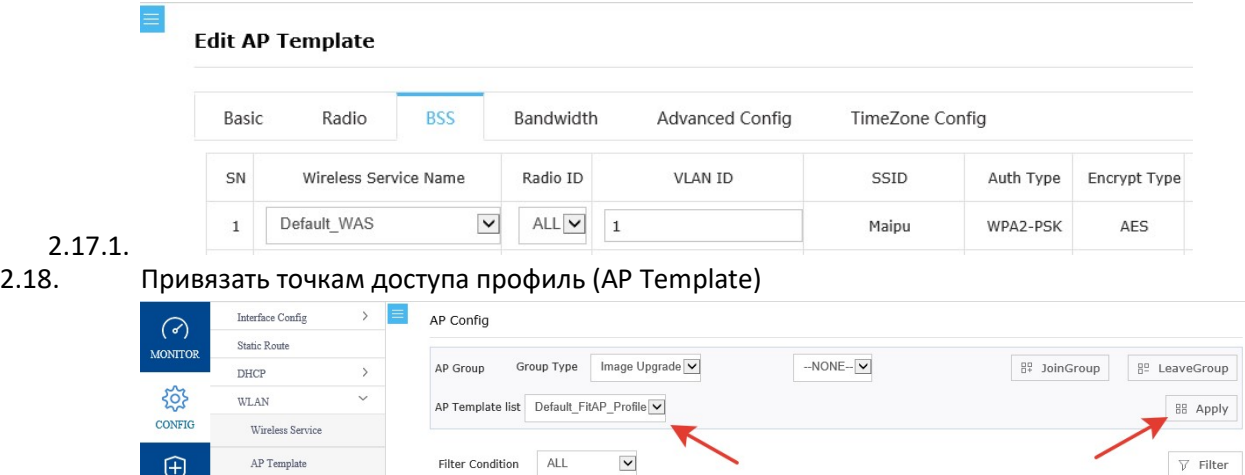

AP Group + Create | / Edit | iii Delete | 0 Reboot | C Reset **AP Confis**  $\overline{C}$ 

2.18.1.

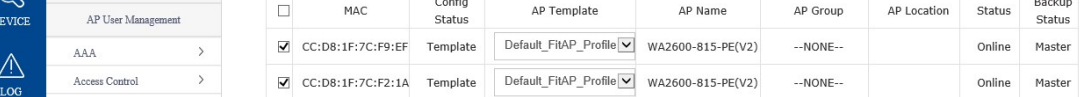